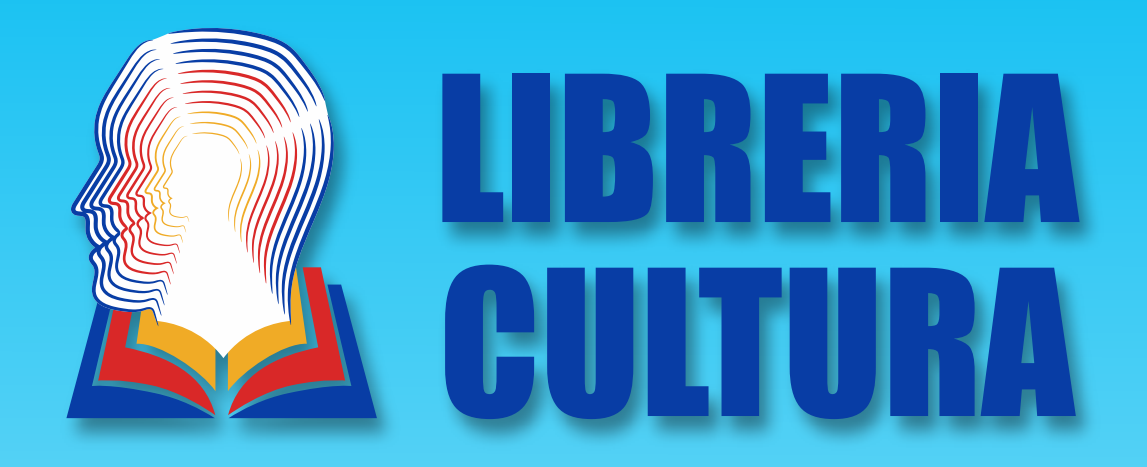

# **GUIA DE AYUDA PLATAFORMA DIGITAL**

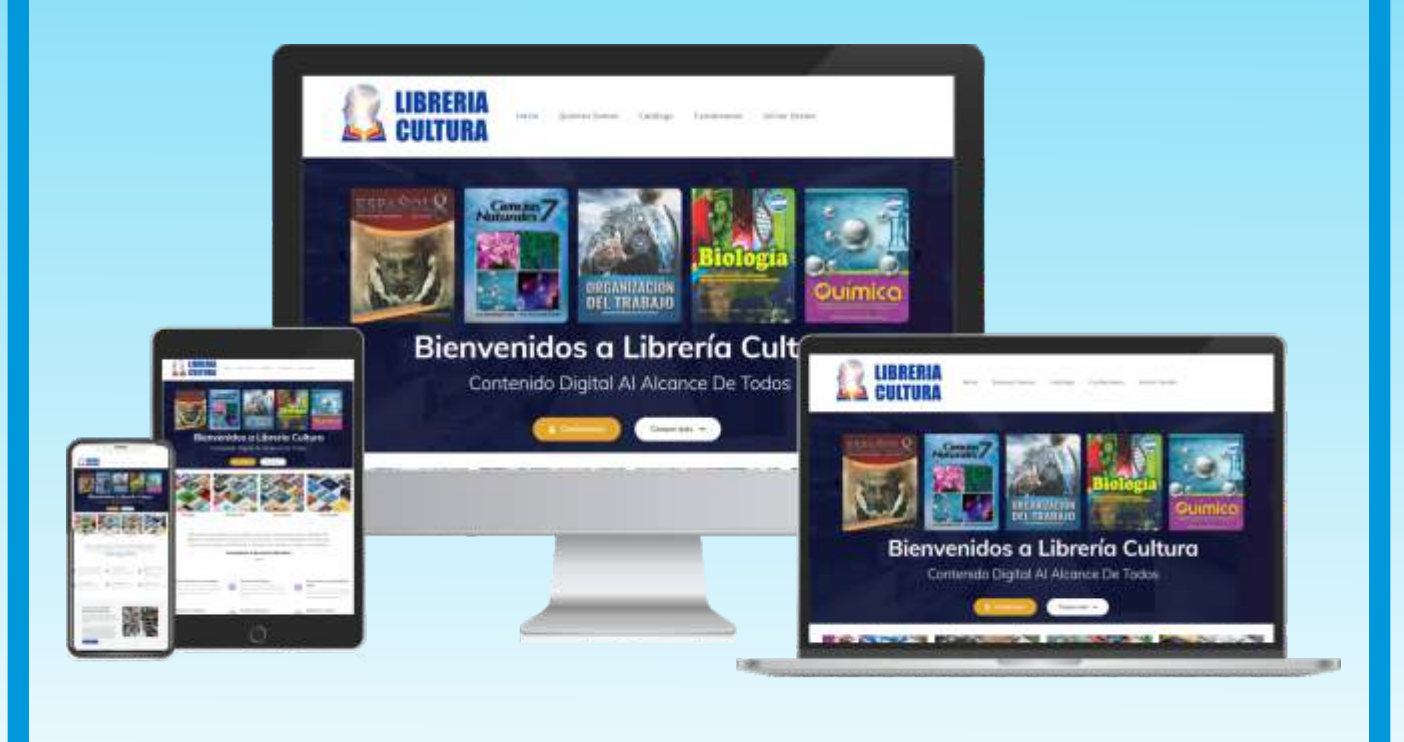

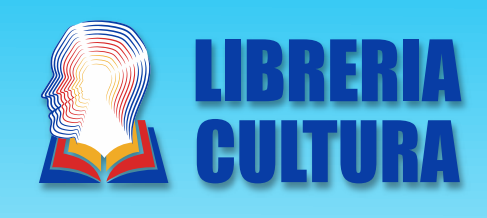

## **Requisitos** 1

#### **¿Cualés son los requisitos para obtener acceso a la plataforma digital?**

Para obtener acceso a nuestra plataforma y proporcionarte la mejor experiencia en linea debes de seguir los siguientes pasos:

- **1.- Si eres estudiante:** Llenar el formulario que se te entrega en tu institución educativa y enviarlo a nosotros.
- **2.- Si eres Docente o cliente nuestro:** Solicitar el acceso al momento de la compra o a servicio al cliente en servicioalcliente@libreriaculturahn.com

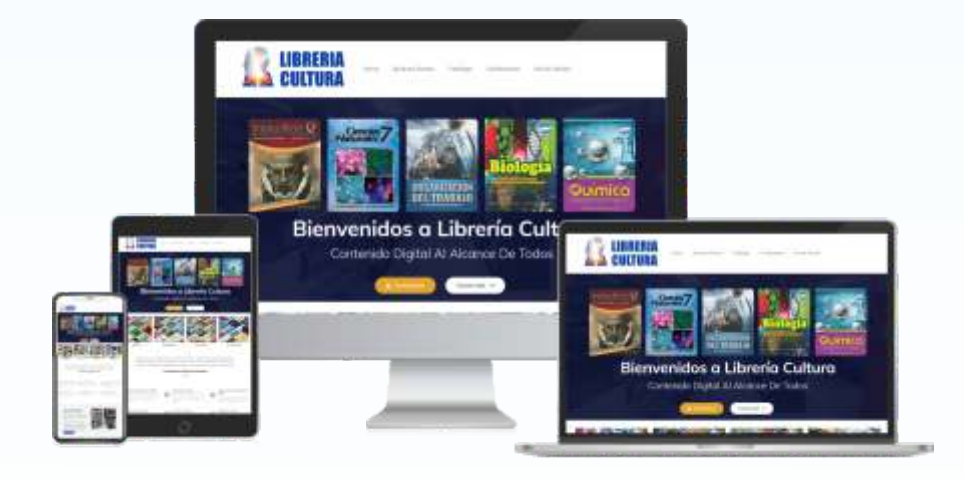

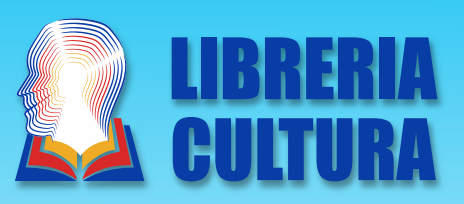

## **Requisitos tecnológicos** 2

#### **¿Qué dispositivos puedo utilizar para conectarme a la plataforma?**

Puedes utilizar cualquier dispositivo con conexión a internet, desde computadoras de escritorio, portátiles, teléfonos inteligentes y tablets.

#### **¿Qué navegador web puedo utilizar ?**

Para usar la plataforma digital puedes utilizar el navegador de tu preferencia, algunos de los más usados son:

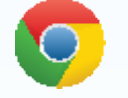

**Google Chrome**

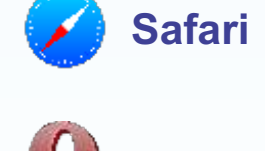

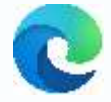

**Microsoft Edge**

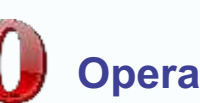

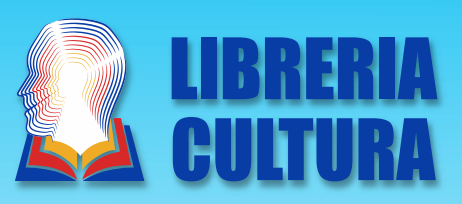

## **Acceso y Navegación** 3

#### **Sigue los siguientes pasos:**

Usando el navegador web de tu preferencia, ingresa a la siguiente dirección de internet:

 **http://www.libreriaculturahn.com**

Esta dirección te llevará a nuestra página en internet, una vez que te encuentres en la página de la libreria pulsa o darle click en: **Iniciar Sesión**.

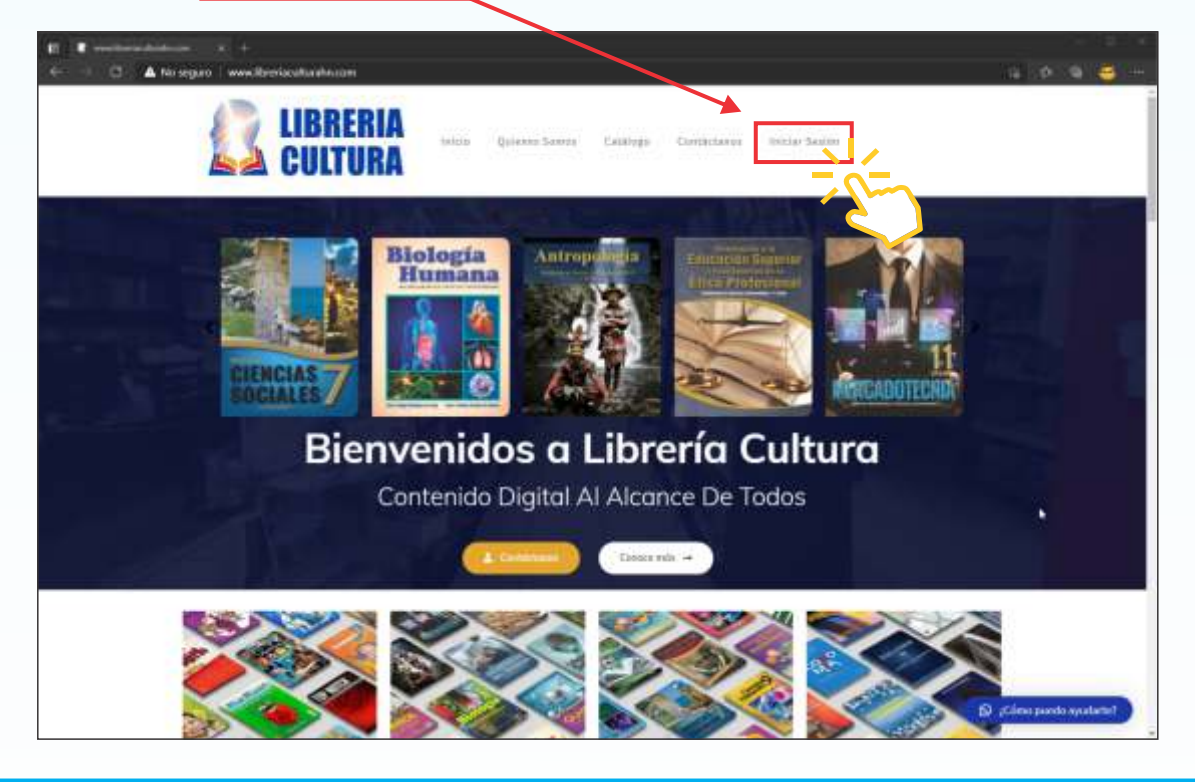

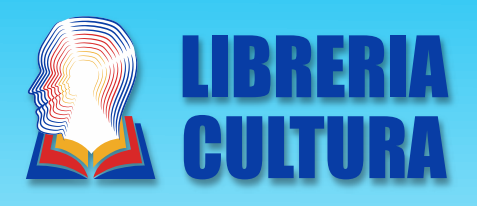

Una vez que te encuentres en la siguiente página:

- 1.- Ingresa tu **usuario y contraseña.**
- 2.- Presiona en el botón **acceder.**

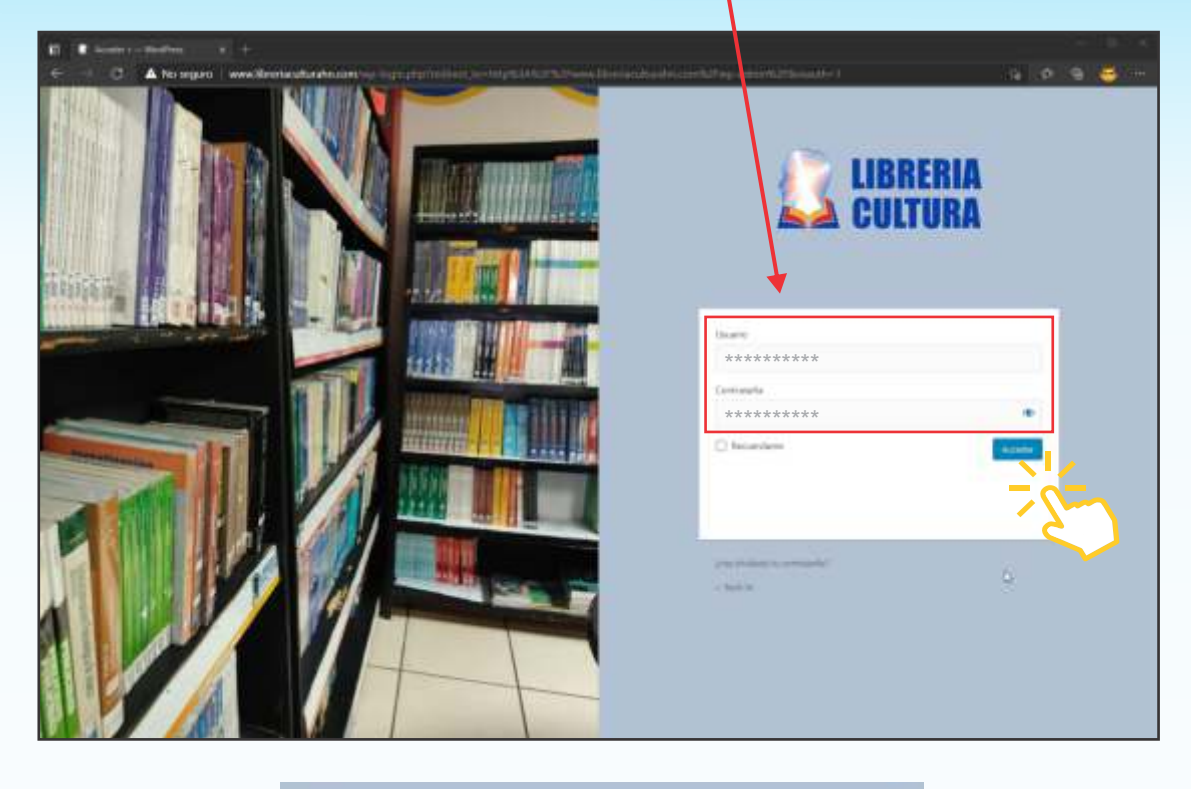

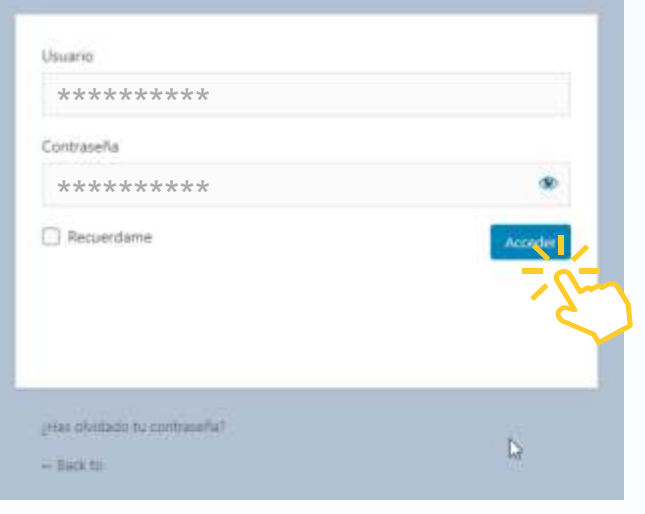

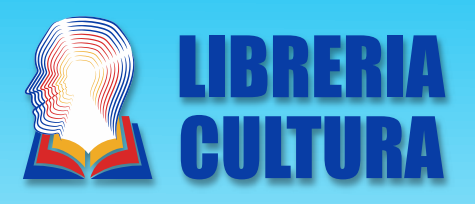

Al acceder te llevará al escritorio, este es tu espacio privado en donde se encuentran alojados los libros de texto asignados a tí.

En el menú de tu escritorio, presiona sobre **Archivos.**

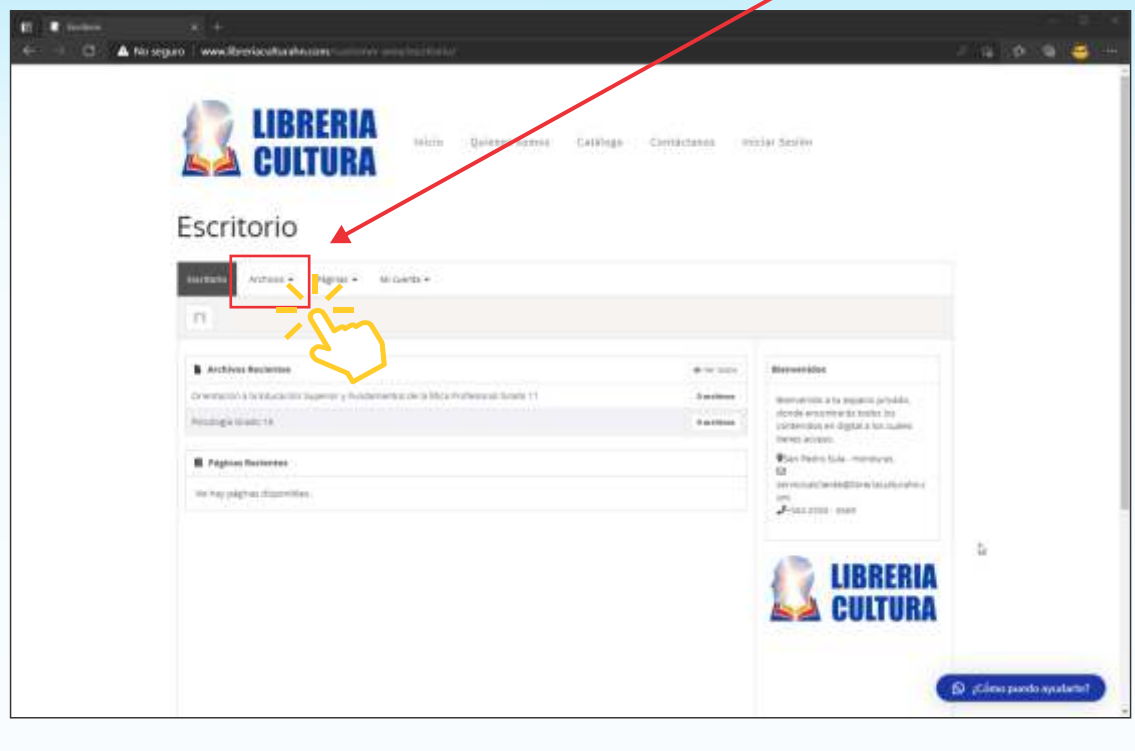

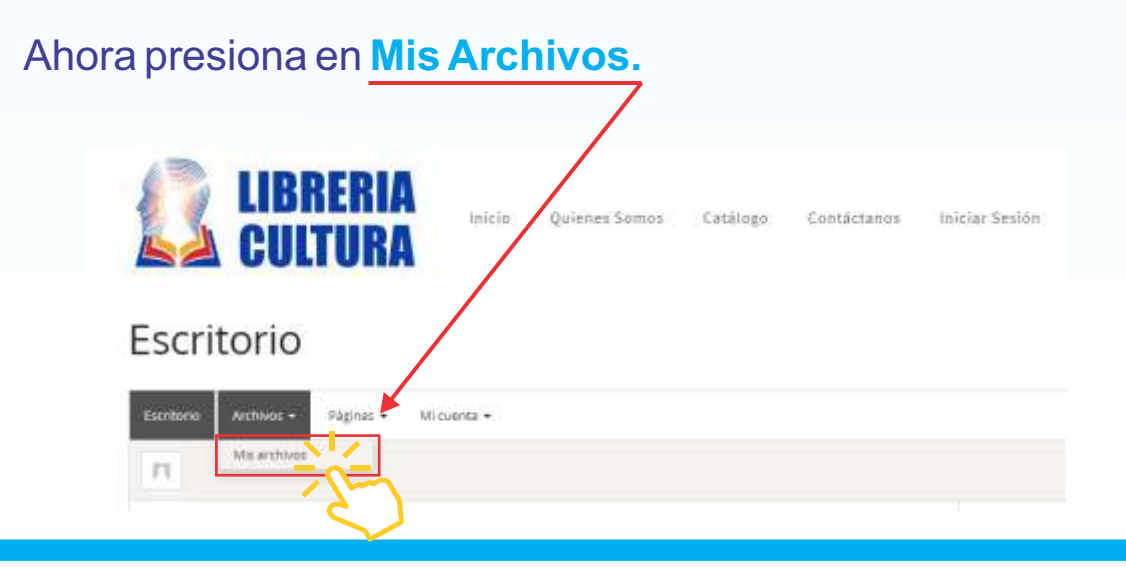

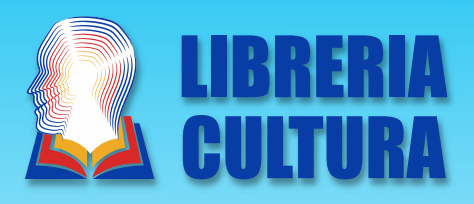

Se abrirá la siguiente página en donde encontraras todos los archivos de los libros de texto asignados a tí, cómo siguiente paso pueder presionar sobre el ícono o el texto de cada libro para tener acceso a él.

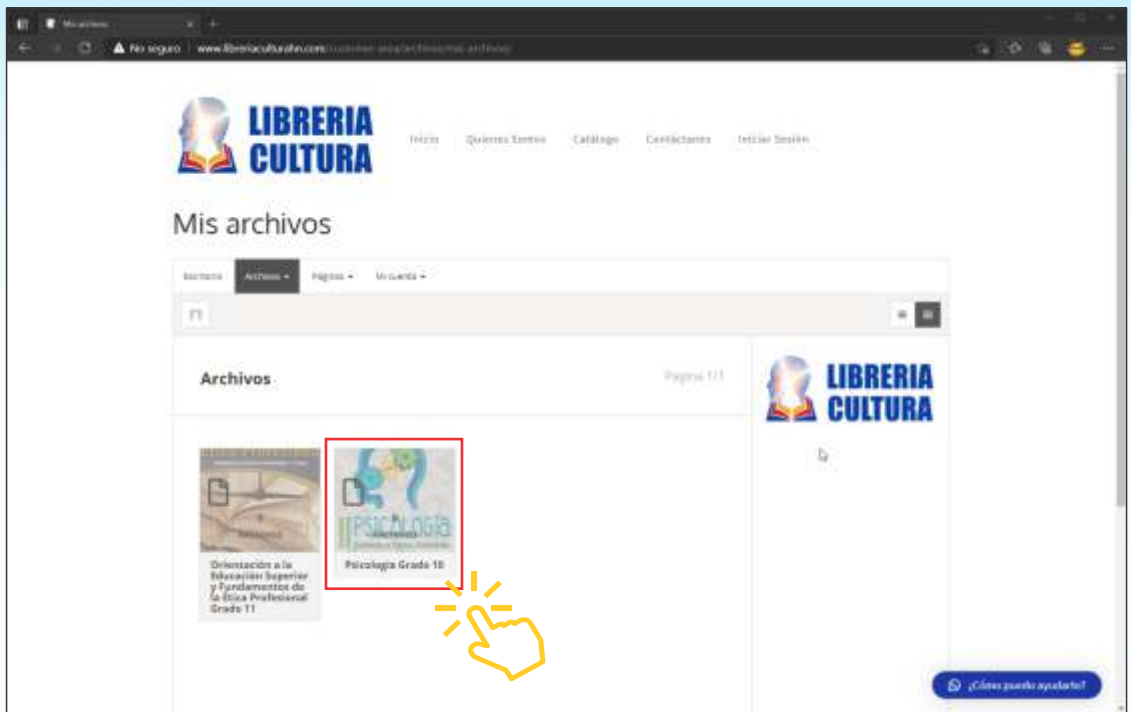

Verás la siguiente página en donde el libro se comenzará a cargar en tu dispositivo.

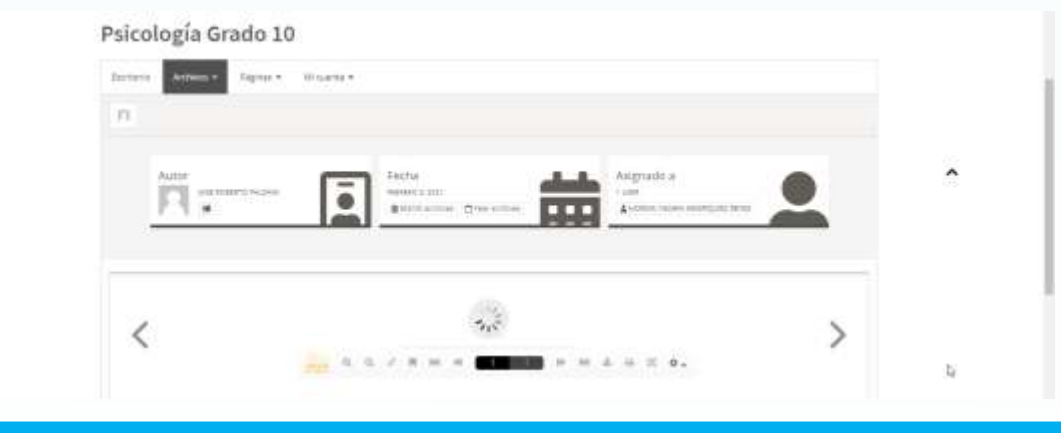

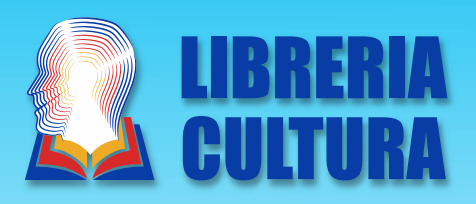

Una vez cargado en libro, en el menú de controles debes de presionar el ícono de Pantalla completa y el libro se ampliara abarcado la pantalla de tu dispositivo.

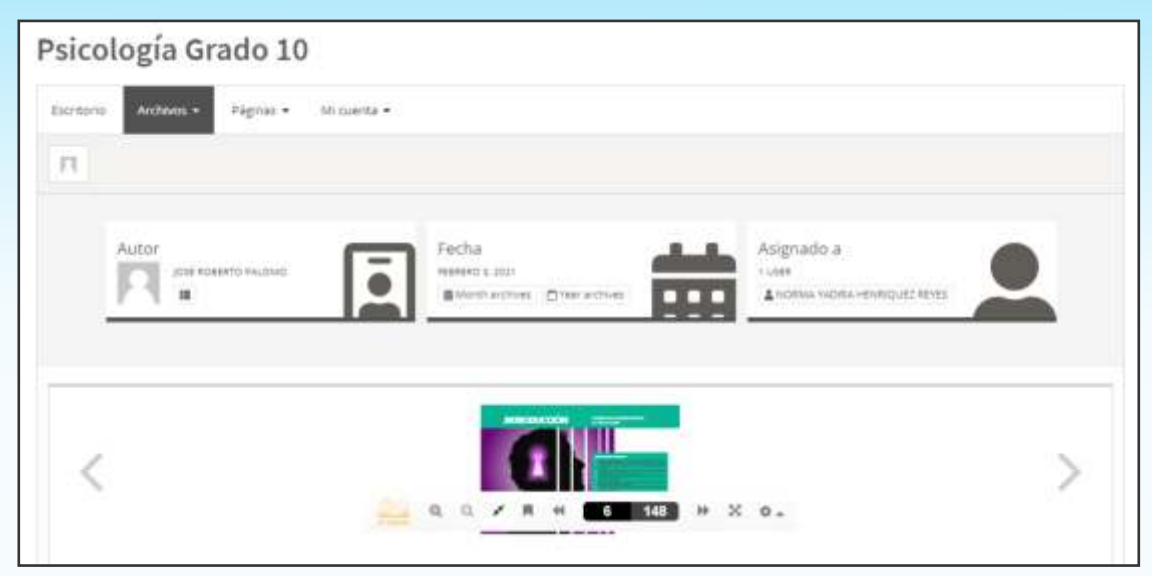

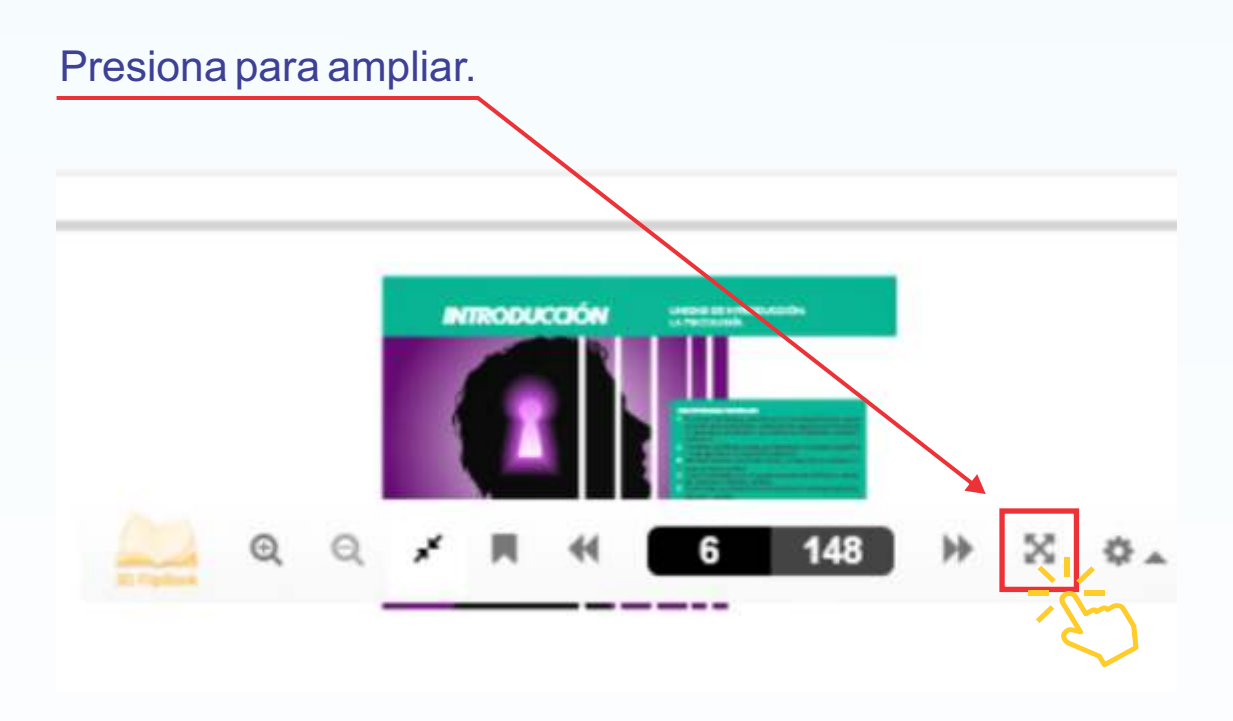

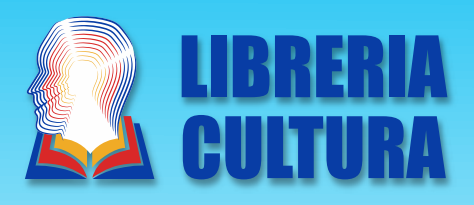

Ahora disfruta de nuestro contenido digital en cualquiera de tus dispositivos las 24 horas del día los 365 días del año.

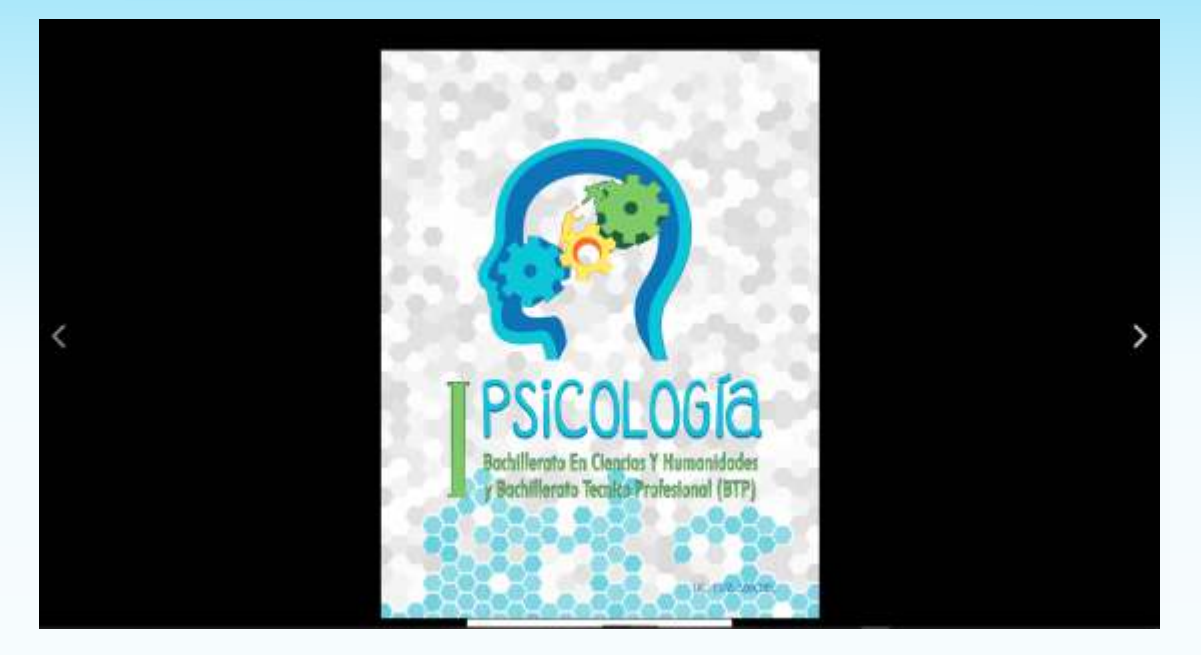

Muchas gracias por adquirir nuestros servicios, para nosotros es un placer que formes parte de:

**www.libreriaculturahn.com**